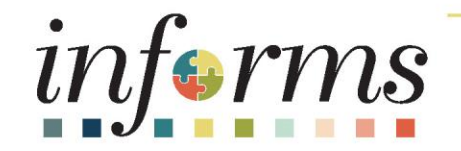

# Course ID: ERP 102 Course: INFORMS Navigation and Online Help

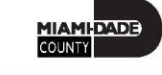

1

### Course Overview

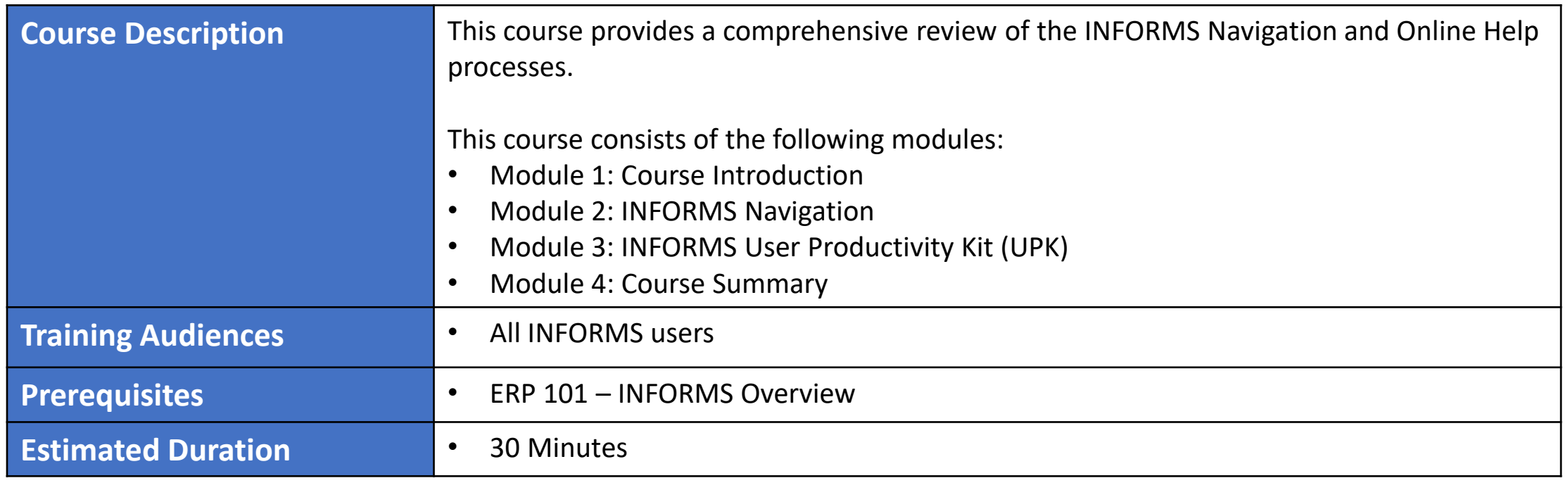

3

### Course Outline

#### **Content**

Module 1: Course Introduction

Module 2: INFORMS Navigation

- Lesson 1: Logging in to and Navigating INFORMS
	- o Lecture 1: Logging in to INFORMS
	- o Lecture 2: Key Features on the INFORMS Home Page
	- o Lecture 3: Key Elements of Tiles
	- o Lecture 4: Using the Action Menu
	- o Lecture 5: How to Use the Navigation Bar (NavBar)
	- o Lecture 6: Navigation Collection

### Course Outline, Continued

#### **Content**

- Lesson 2 Setting up INFORMS for Your Work
	- o Lecture 1: How to Add Favorites
- Lesson 3 Entering and Finding Data in INFORMS
	- o Lecture 1: How to Find Data
	- o Lecture 2: How to Enter Data
- Lesson 4 INFORMS Approvals
	- o Lecture 1. INFORMS Approval Process

### Course Outline, Continued

#### **Content**

Module 3: INFORMS User Productivity Kit (UPK)

- Lesson 1: INFORMS User Productivity Kit (UPK)
	- o Lecture 1: How to access the User Productivity Kit (UPK) for Online Help
	- o Lecture 2: How to use the UPK Player

#### Module 4: Course Summary

## Module 1: Course Introduction

#### **Module Topics**

Course Administration and Logistics

Learning Objectives

Roles and Responsibilities

## Course Administration and Logistics

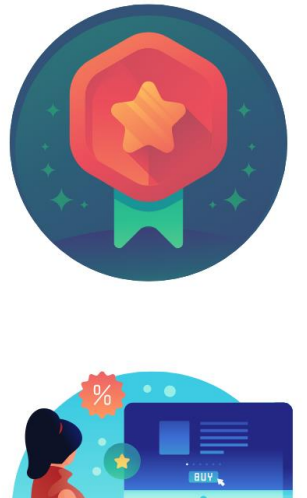

To receive credit for completing this course, user must record your attendance at the beginning and end of class

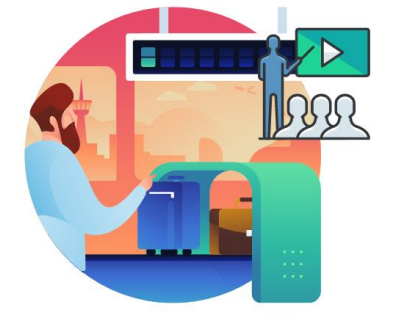

Please turn off your cell phones and refrain from checking email and the Internet while in class

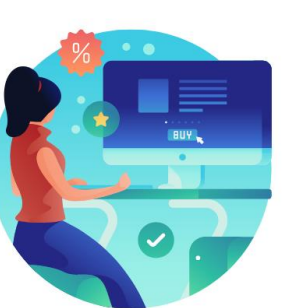

Actively participate in class

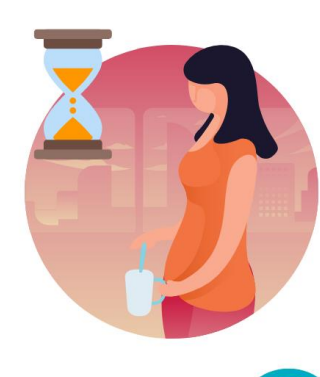

Take Breaks at scheduled times

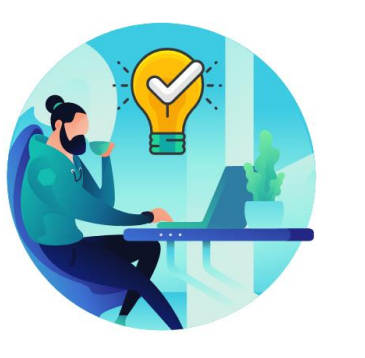

Ask questions; this is your time to learn

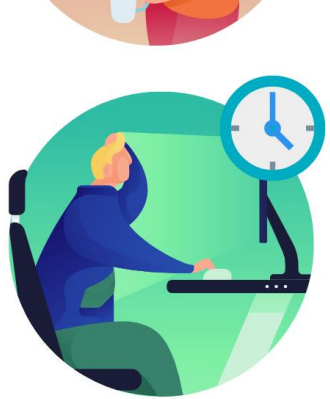

Be back from Breaks on time

# Learning Objectives

- Logging in to INFORMS
- Key Features on the INFORMS Home Page
- Key Elements of Tiles
- Using the Action Menu
- Using the Navigation Bar (NavBar)
- Navigation Collection
- How to Add Favorites

# Learning Objectives, Continued

- Entering and finding data in INFORMS
- INFORMS approval process
- How to access the User Productivity Kit (UPK) for Online Help
- How to Use the UPK Player

# Roles and Responsibilities

All INFORMS end users will participate in ERP 102 – INFORMS Navigation and Online Help.

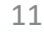

# Module 1: Course Introduction Summary

#### **Module Topics**

Course Administration and Logistics

Learning Objectives

Roles and Responsibilities

# Module 2: INFORMS Navigation

#### **Module Topics**

Module Introduction

Lesson 1: Logging in to and Navigating INFORMS

Lesson 2: Setting up INFORMS for Your Work

Lesson 3: Entering and Finding Data in INFORMS

Lesson 4: INFORMS Approvals

# Lesson 1: Logging in to and Navigating INFORMS

- Logging in to INFORMS
- Key Features on the INFORMS home page
- Key Elements of Tiles
- Using the Action Menu
- Using the Navigation Bar (NavBar)
- Navigation Collection

# Lesson 1: Key Terms

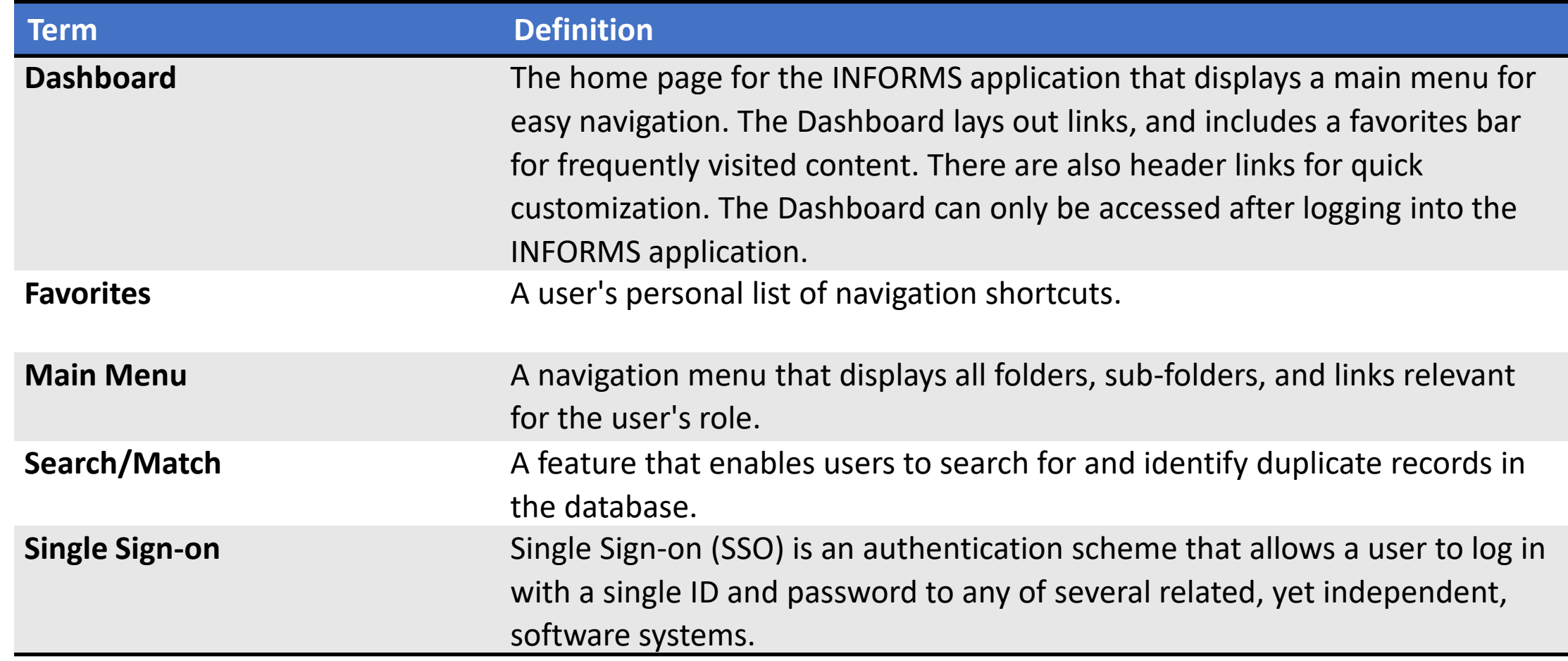

1|AM|-DADE)<br>Qunty

# Lecture 1: Logging in to INFORMS

• The link to INFORMS will be available on the End-User's desktop after go-live. (JUNE 15th)

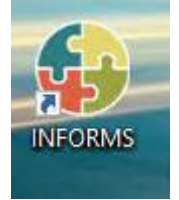

- End-Users will be automatically logged in using Single Sign-on authentication after selecting the INFORMS link.
- Single Sign-On utilizes your current County Active Directory credentials.
- Users that do not have Single Sign-On ability will access INFORMS using the link provided on the INFORMS webpage.

# Lecture 1: Logging in to INFORMS, Continued

Users will then be directed to the **INFORMS Portal**. To be able to use functionality and conduct transactions, users will need to select the specific Tile for their work.

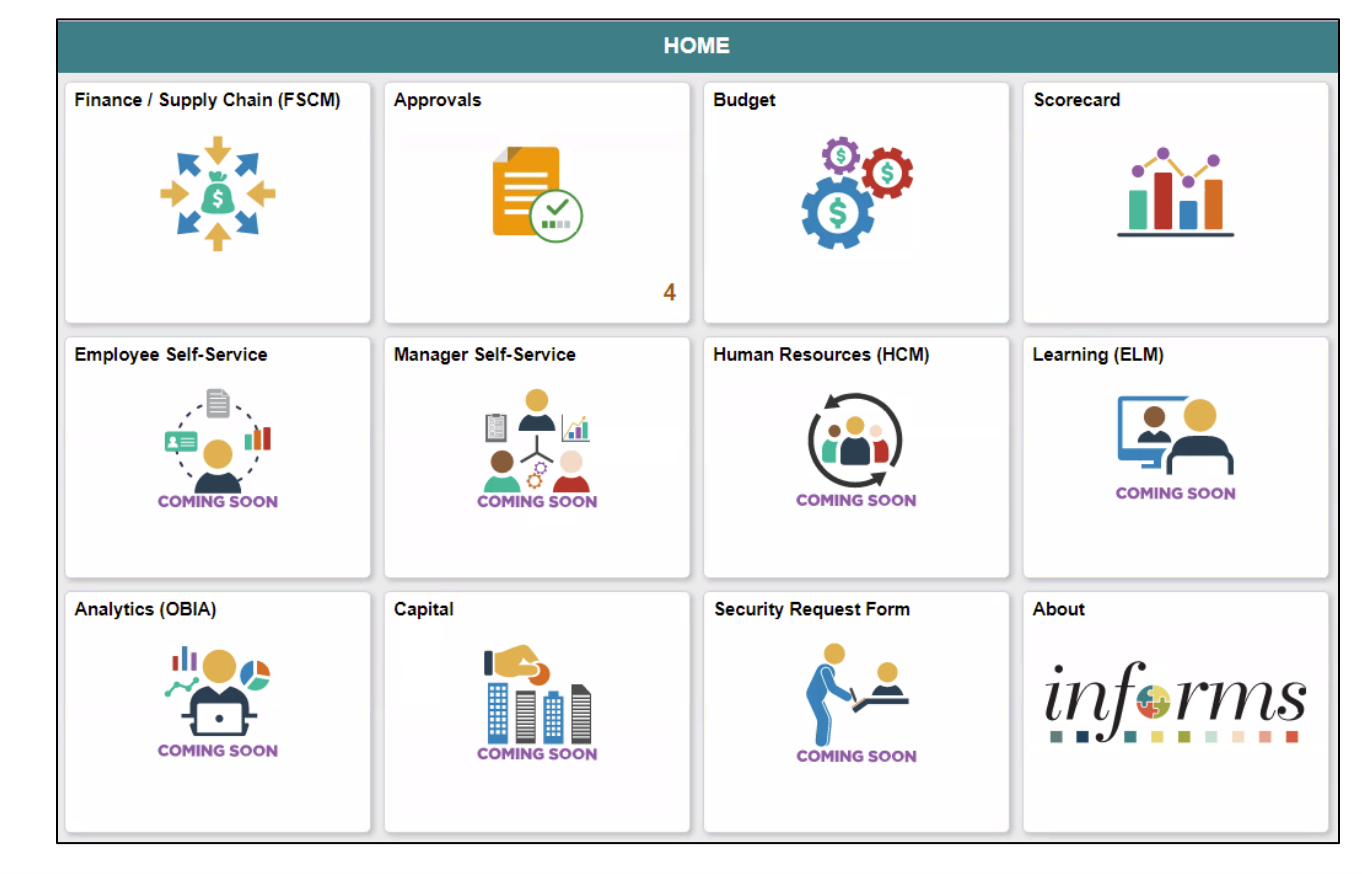

# Lecture 2: Key Features on the INFORMS Home Page

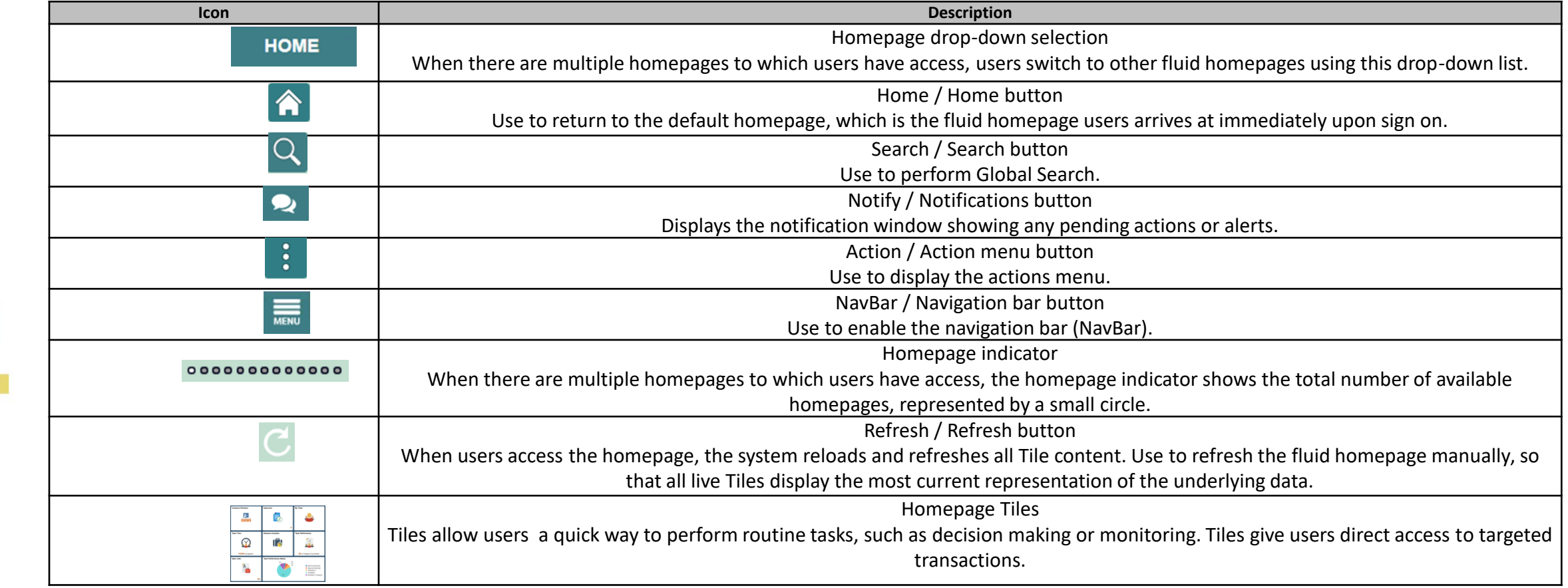

# Lecture 3: Key Elements of Tiles

Each **Homepage** dropdown is configured so that the Tiles are relevant to each module group.

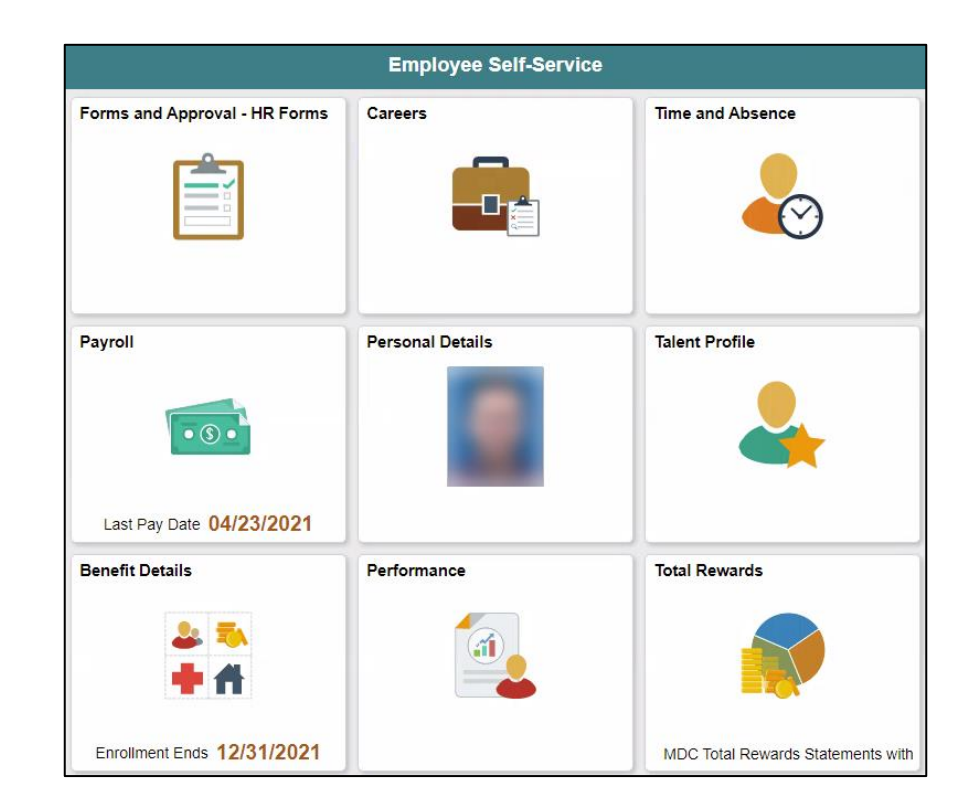

### Lecture 4: Using the Action Menu

Select the **Action** button to reveal the **Action Menu**, which contains actions users can make based on their location in the application.

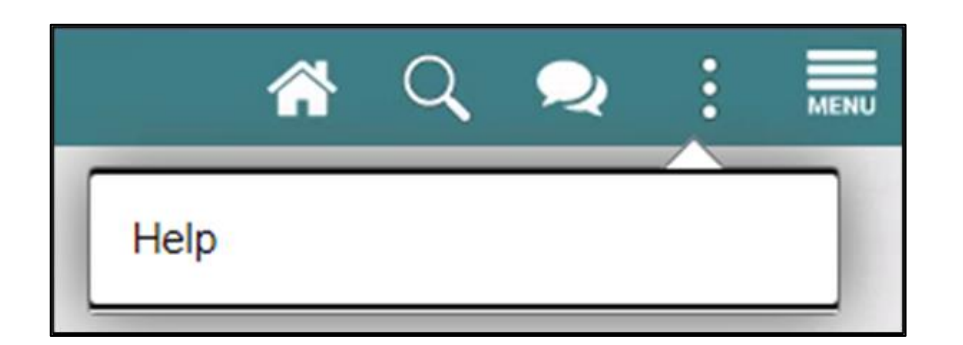

### Lecture 5: How to Use the Navigation Bar

After selecting the Navigation Bar button, the NavBar side page appears. Use this page to access additional navigational options.

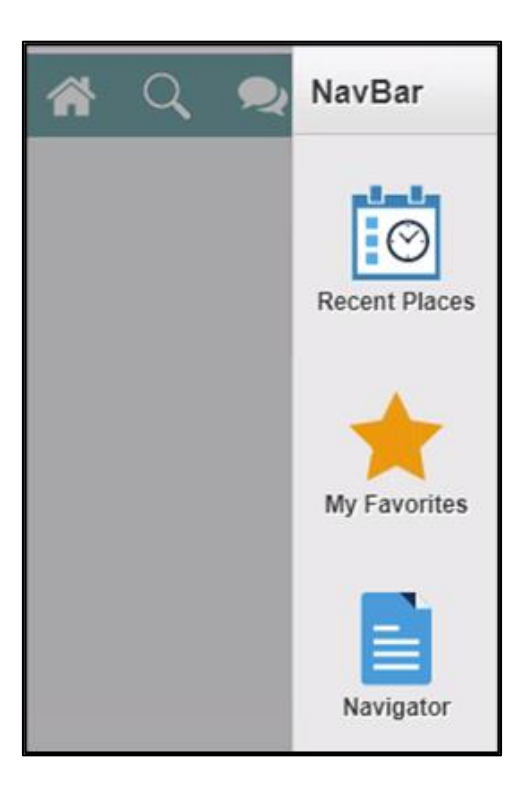

# Lecture 5: How to Use the Navigation Bar, Continued

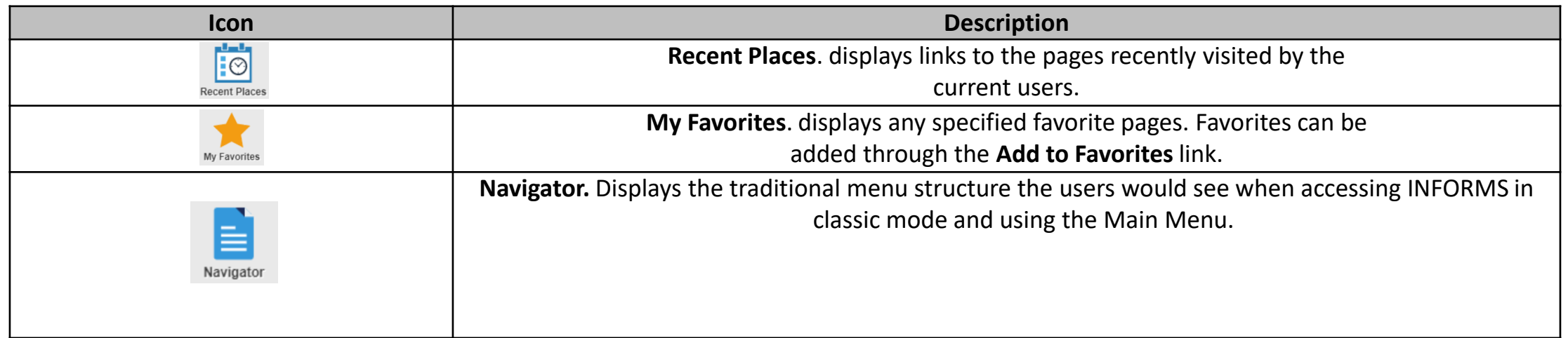

### Lecture 6: Navigation Collection

A **Navigation Collection** groups together functionally similar components. This enables users to easily navigate between the different components.

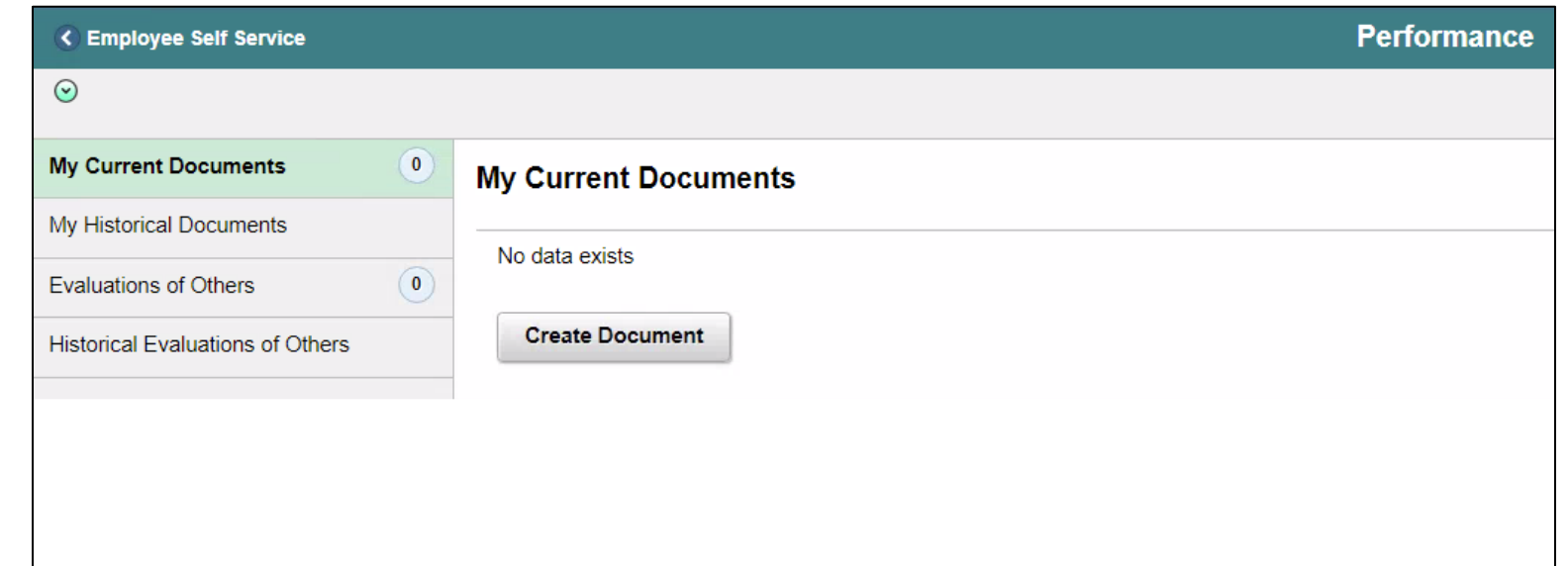

# Lesson 2: Setting up INFORMS for Your Work

• How to add Favorites

#### Lecture 1: How to Add Favorites

Users can add favorites to their Navigation Bar for easy access to content and components that are often used.

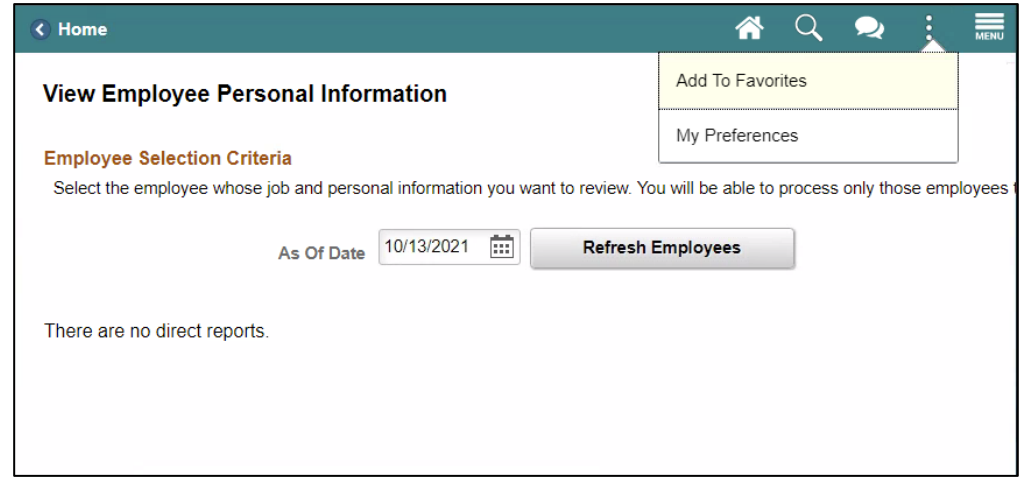

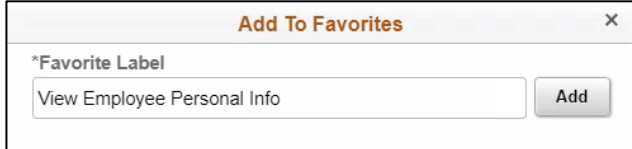

### Lecture 1: How to Add Favorites, Continued

Users will then be able to edit the sequence or delete the items on their favorites under the NavBar.

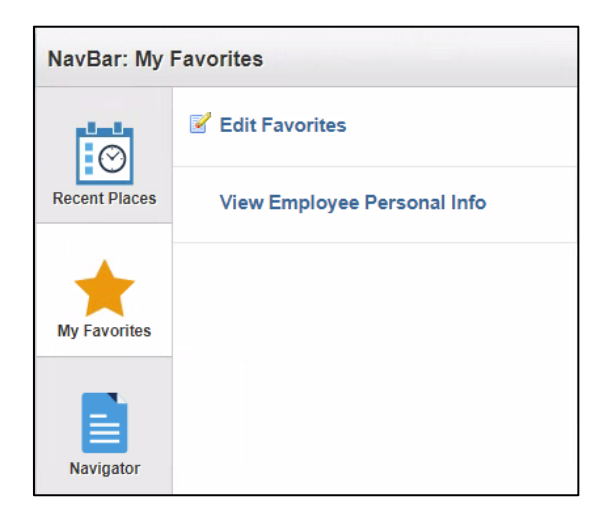

# Lesson 3: Entering and Finding Data in INFORMS

- How to Find Data
- How to Enter Data

# Lesson 3: Key Terms

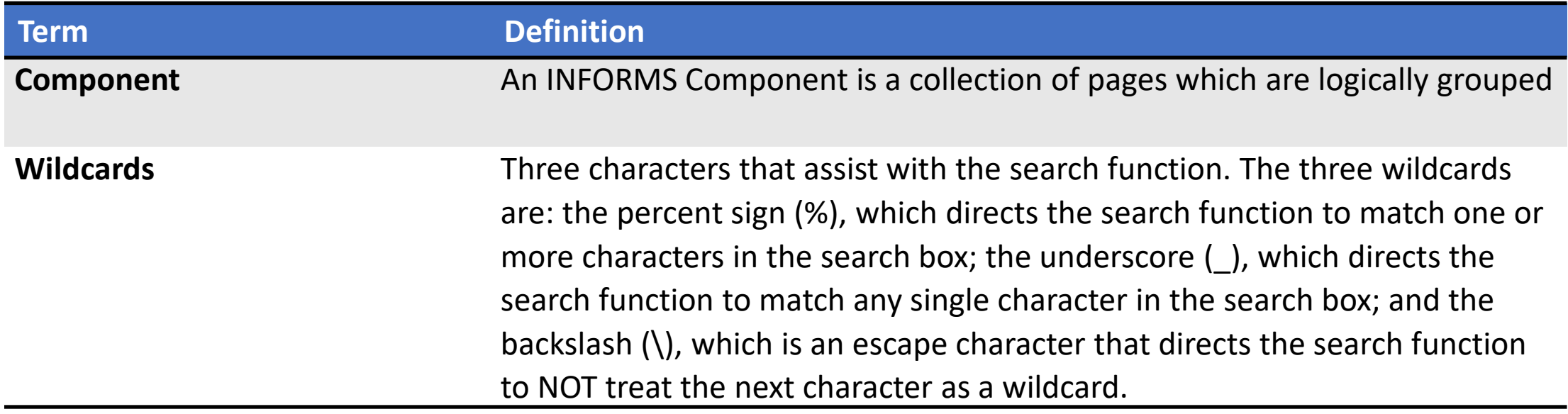

MIAMI-DADE<br>COUNTY

#### Lecture 1: How to Find Data

The Component Search page usually has 2 modes:

- **1. Basic search** enables users to search by just one field at a time, and then only using the "begins with" operator.
- **2. Advanced Search** can further narrow a search, by searching on multiple fields simultaneously and by using a variety of search operators.

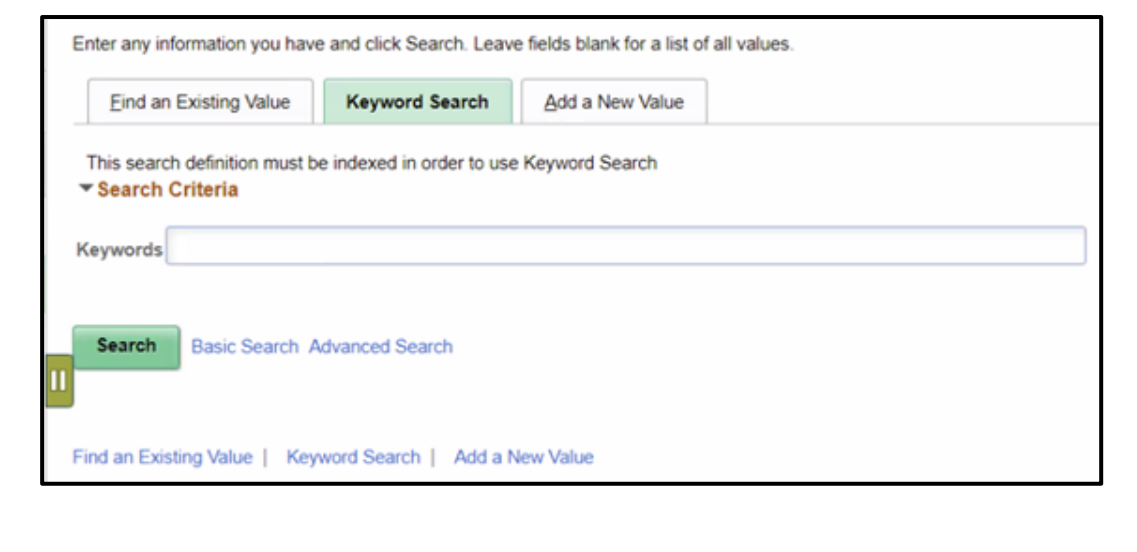

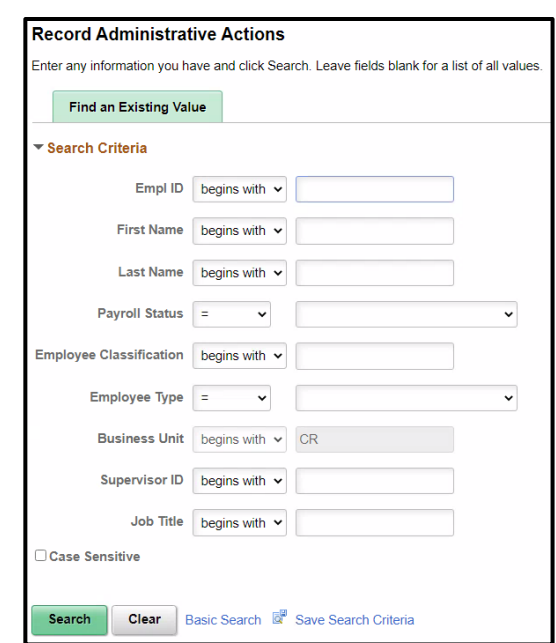

### Lecture 1: How to Find Data, Continued

**Operators:** When performing an advanced search, users can use a variety of operators to narrow searches.

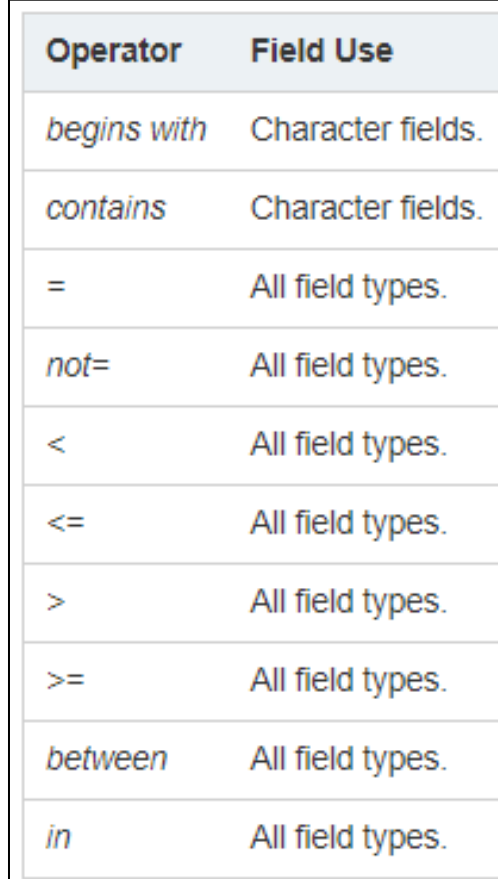

### Lecture 1: How to Find Data, Continued

**Wildcards:** INFORMS applications support three wildcard characters to help users search for data in character fields.

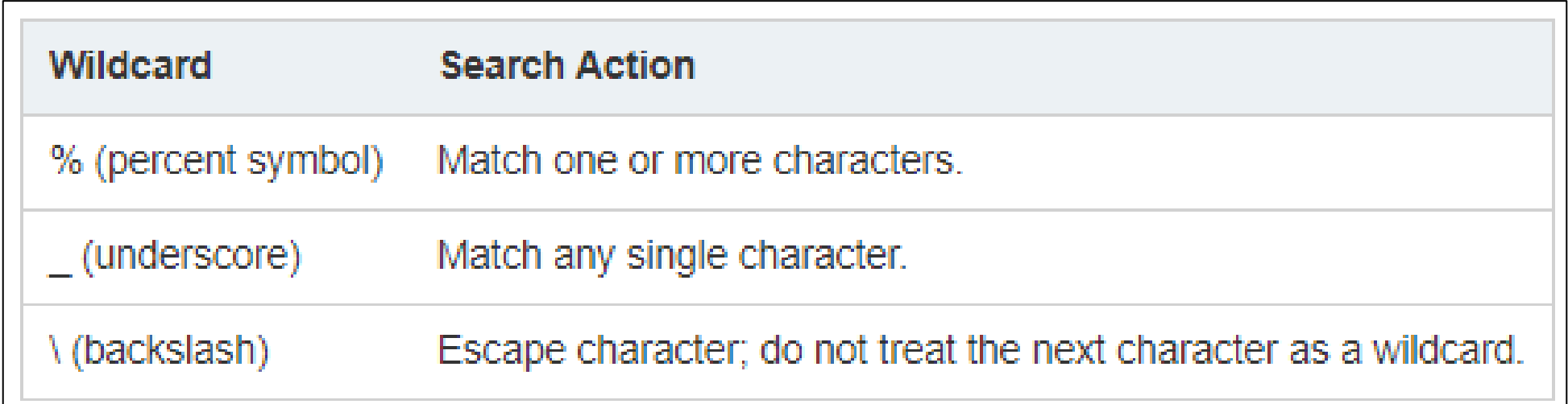

#### Lecture 2: How to Enter Data

• **Edit Box:** Move to and highlight an edit box by pressing the tab key or by doublesearching and highlighting the text.

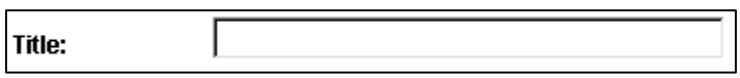

• **Long Edit Box:** Use long edit boxes to enter information such as comments or free form informational text.

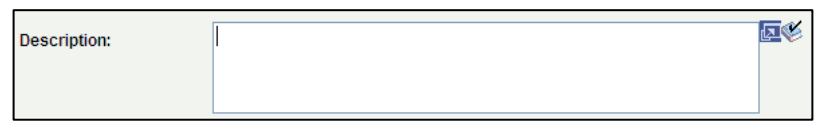

• **Drop-Down List Boxes:** Use to select a single item from the list.

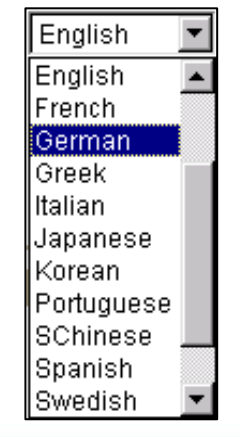

### Lecture 2: How to Enter Data, Continued

- Look up Prompt **Q**: Some edit box fields are linked to database prompt tables, which store values for information.
- **Calendar <b>ED**: When entering information in a date field, users can select the calendar prompt button.
- **Radio Buttons a and Checkboxes <b>a**: Radio buttons correspond to data users have to choose that are mutually exclusive such as gender. Checkboxes on the other hand pertain to whether or not a value is true/applicable to certain data or not.

# Lesson 4: INFORMS Approvals

• INFORMS Approval Process

# Lecture 1: INFORMS Approval Process

- The **Approval** tile is located on the INFORMS homepage that is seen as soon as a user logs in. This is the most convenient and recommended method to approve items.
- The number of items pending Approval is displayed in the bottom right of the Approval tile.

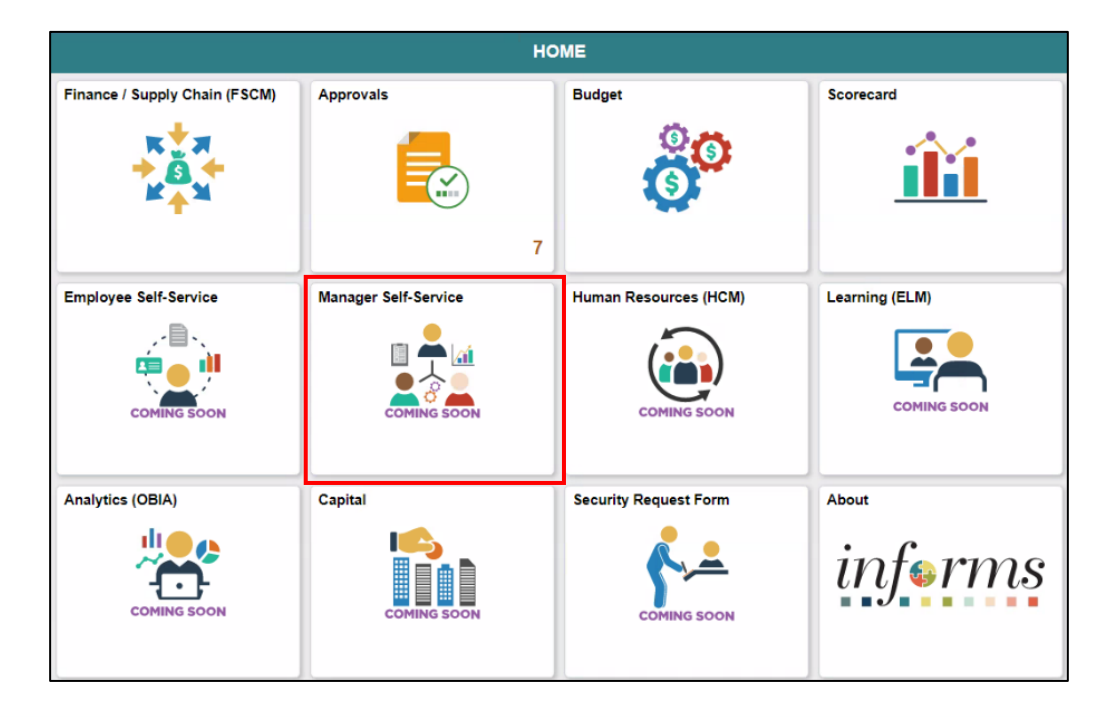

#### Lecture 1: INFORMS Approval Process, Continued

Select the Approval tile to see a list of items pending approval.

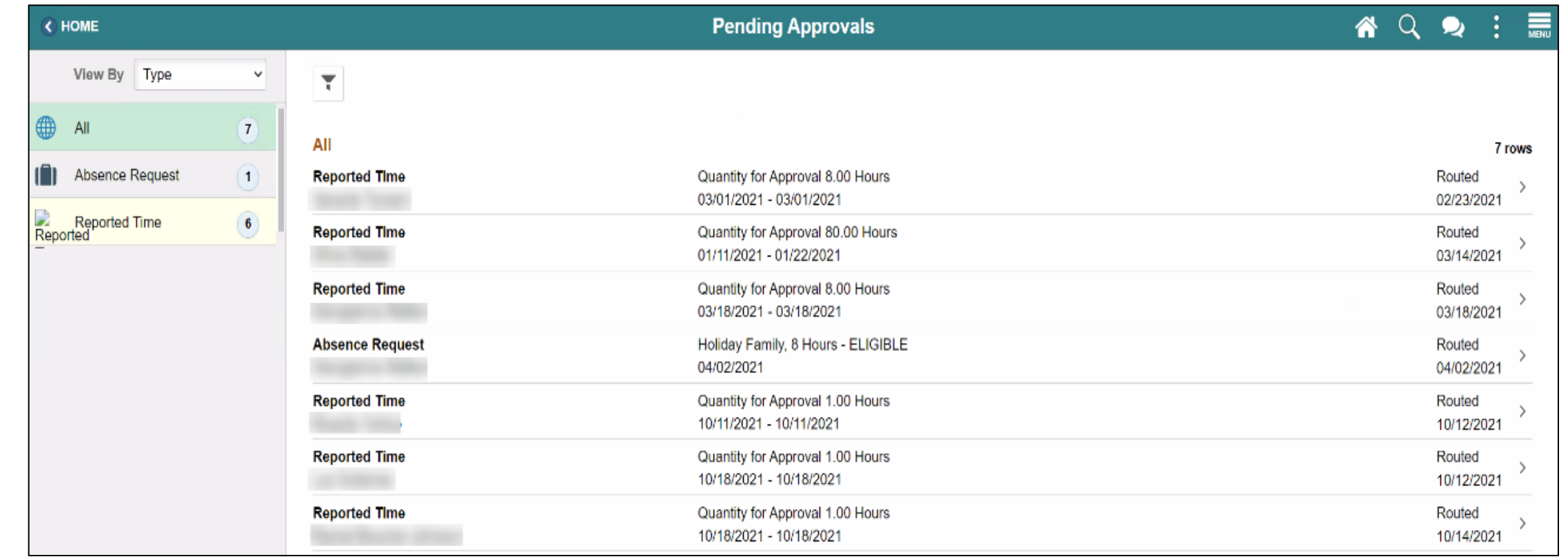

#### Lecture 1: INFORMS Approval Process, Continued

Select one of the tasks to see additional details.

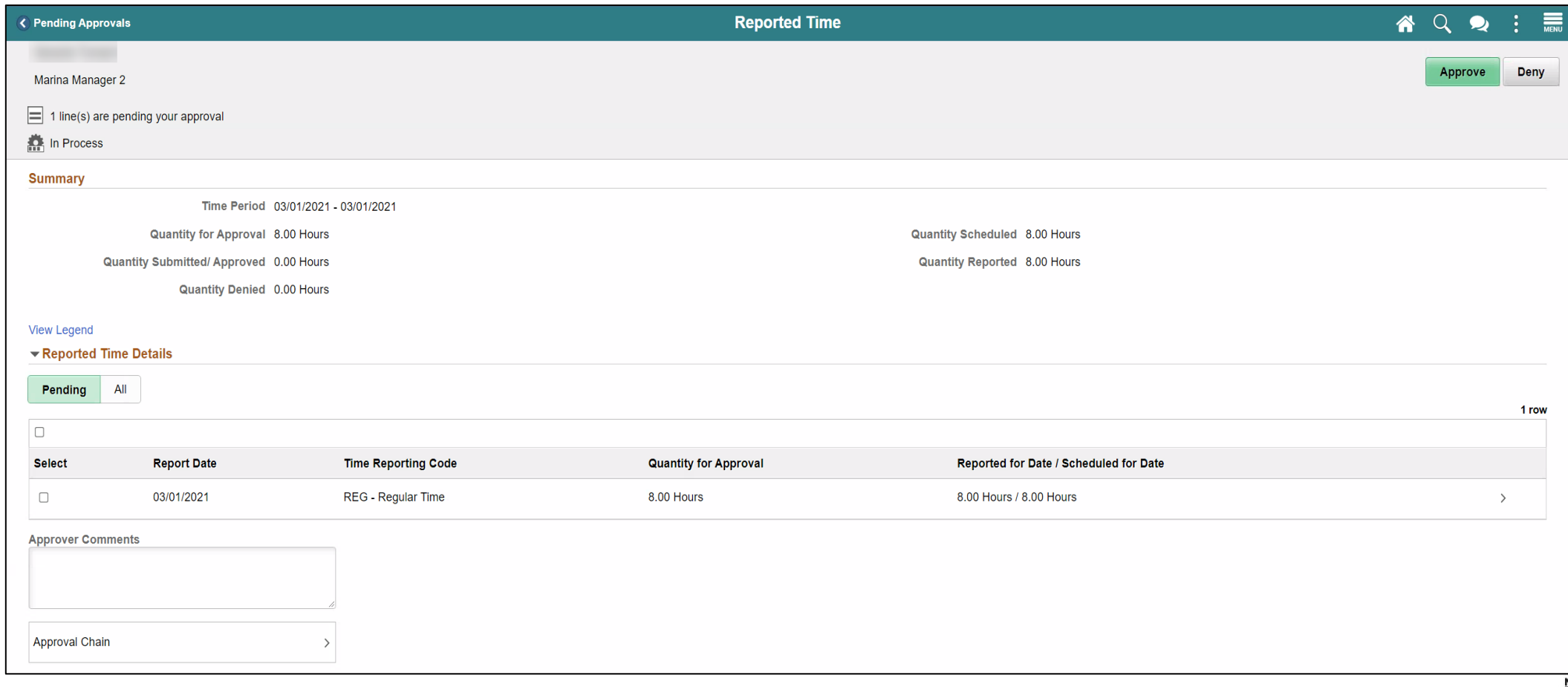

#### Lecture 1: INFORMS Approval Process, Continued

Select the **Approval Chain** link to view the approval workflow.

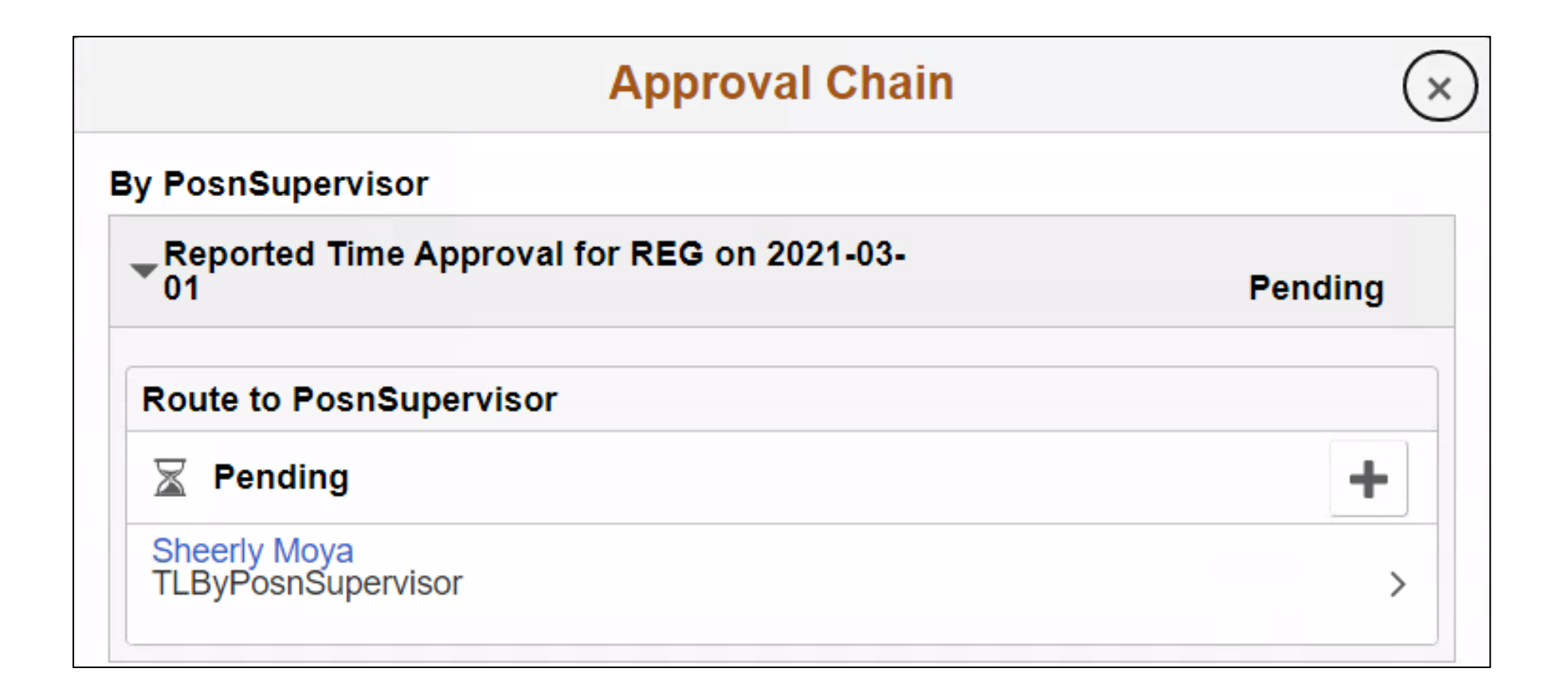

# Module 2: INFORMS Navigation Summary

#### **Module Topics**

Module Introduction

Lesson 1: Logging in to and Navigating INFORMS

Lesson 2: Setting up INFORMS for Your Work

Lesson 3: Entering and Finding Data in INFORMS

Lesson 4: INFORMS Approvals

# Module 3: INFORMS User Productivity Kit (UPK)

#### **Module Topics**

Module Introduction

Lesson 1: Using the User Productivity Kit (UPK) for Online Help

# Lesson 1: Using the User Productivity Kit (UPK) for Online Help

- How to access the User Productivity Kit (UPK) for Online Help.
- How to use the UPK Player.

# Lesson 1: Key Terms

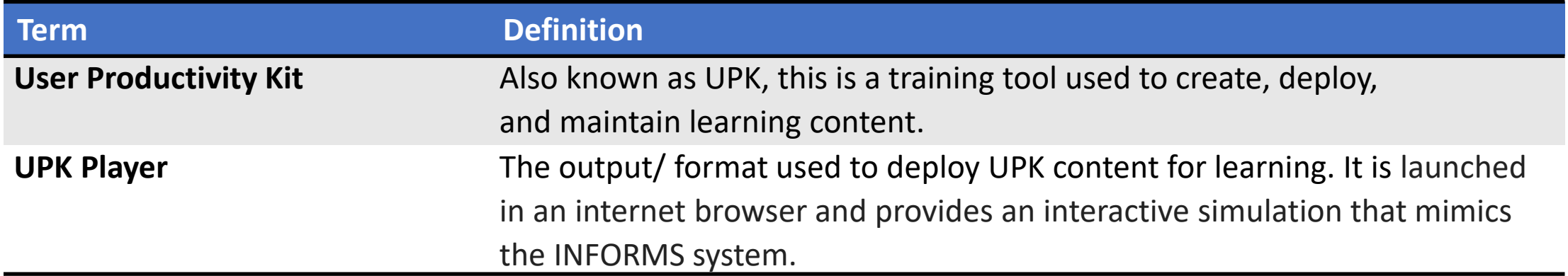

**1IAMI-DADE** 

# Lecture 1: How to access the User Productivity Kit (UPK) for Online Help

- The User Productivity Kit (UPK) is an on-demand training tool that provides users the opportunities to learn INFORMS at one's own pace and convenience.
- UPK Player is launched in an internet browser and provides an interactive simulation with multiple playback options.
- Links to all UPKs will be published on the INFORMS web page. Exact location is yet to be determined.

### Lecture 2: How to use the UPK Player

#### **Viewing Topics (Outline)**

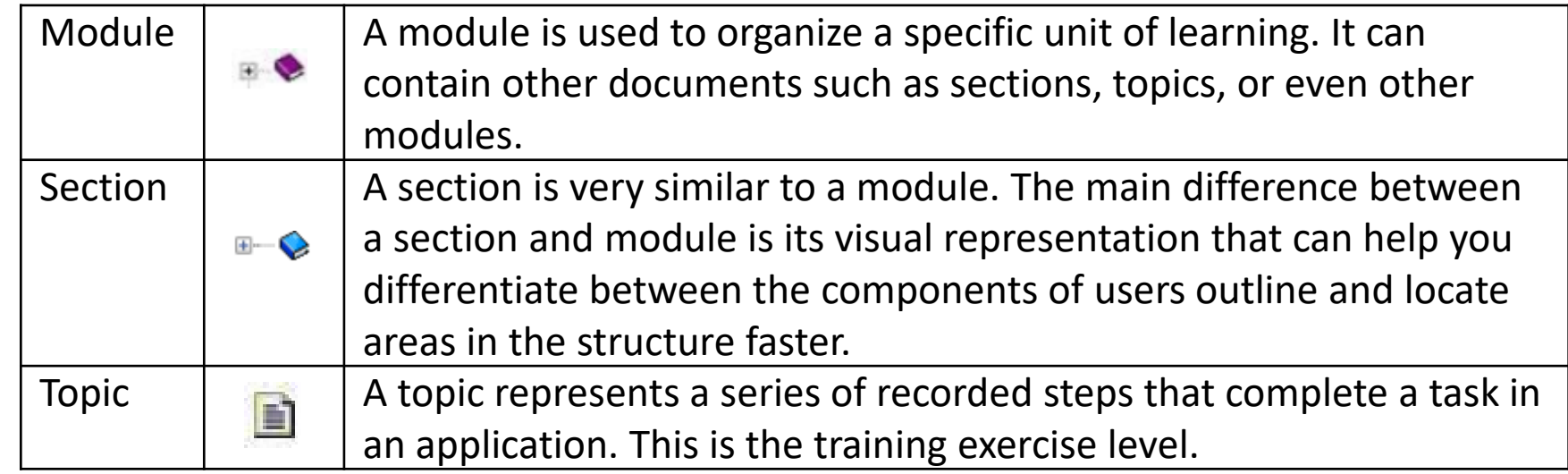

### Lecture 2: How to use the UPK Player, Continued

- *See It! mode* enables users to learn by watching an animated demonstration of the steps for a task being performed in a simulated environment. All of the required activities, such as moving the mouse and entering data, are completed automatically.
- *Try It! mode* enables users to learn interactively in a simulated environment. The user is prompted for mouse clicks and/or keystrokes to complete the task.

# Lecture 2: How to use the UPK Player, Continued

- *Know It? mode* enables users to test their knowledge of a particular task. Users are instructed to complete a particular task without stepby-step instructions. Instead, users complete the steps on their own in a simulated environment and are scored on how accurately they complete them.
- *Print It! mode* enables users to display linked documentation in the form of a Job Aid or System Process Document.

# Course Content Summary

You now understand:

- Log in to and navigate in INFORMS
- Set up INFORMS for their work
- Enter and find data in INFORMS
- Perform approvals in INFORMS
- Access User Productivity Kits (UPKs) and use the UPK Player

# Additional Training and Job Aids

• Users also have the following resources available:

#### **Student Guide**

- INFORMS Navigation and Online Help
- **User Productivity Kits**
- INFORMS Navigation and Online Help

For additional information, be sure to visit:

• [www.miamidade.gov/informs](http://www.miamidade.gov/informs)

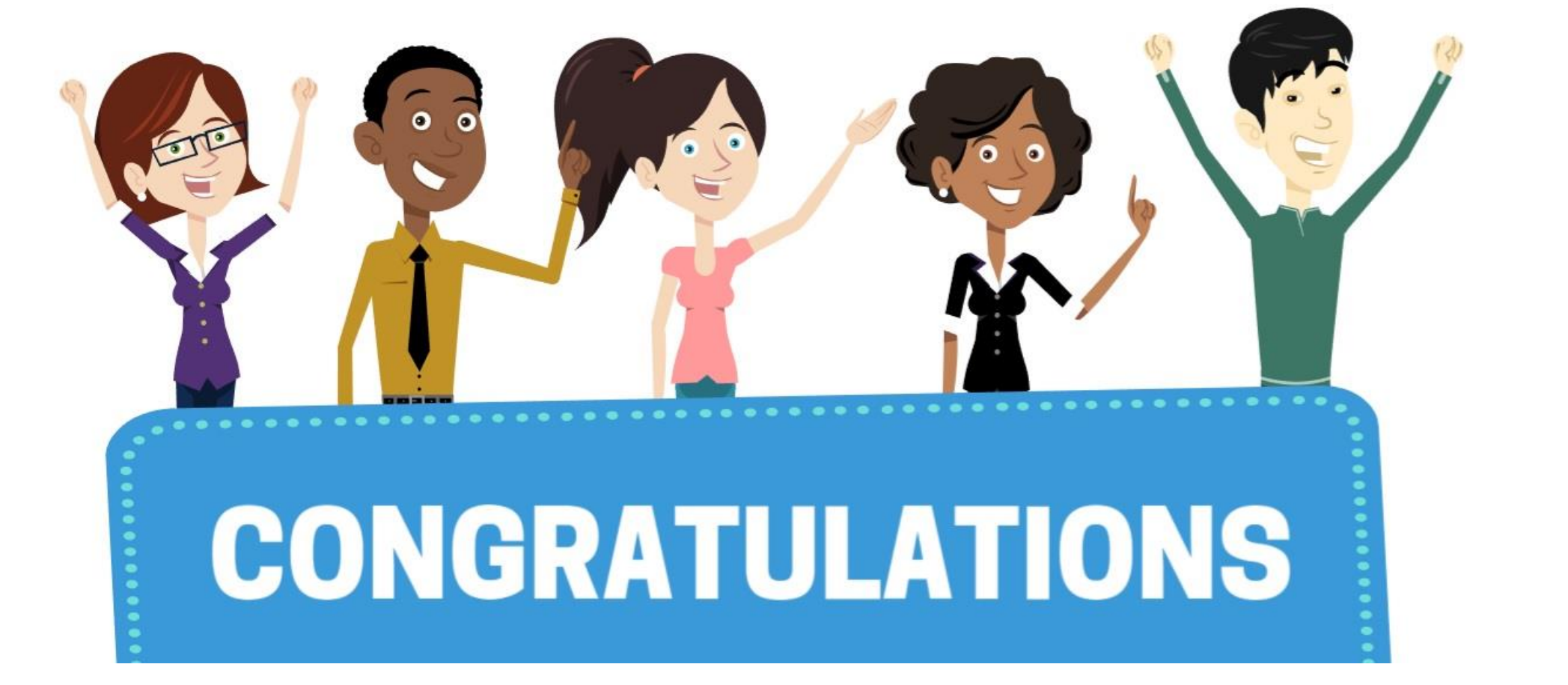

Congratulations on successfully completing the *INFORMS Navigation and* 

*Online Help* course!

**ERP 102 – INFORMS Navigation and Online Help**